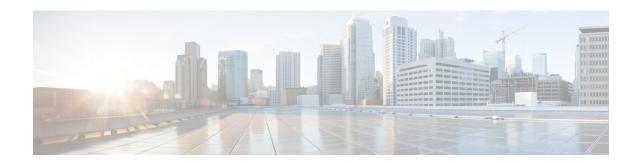

## **Identify Network Bugs**

- Network Bug Identifier Tool Overview, on page 1
- Scan the Network for Bugs, on page 2
- Scan Catalyst Center for Bugs, on page 3

# **Network Bug Identifier Tool Overview**

The Catalyst Center network bug identifier tool allows you to scan the network for a selected set of defects or bugs that have been identified previously and are known to Cisco.

The Catalyst Center network bug identifier helps in identifying specific patterns in the device configuration or in the operational data of the device and matches them with known defects based on those patterns. This tool provides both bug-focused and device-focused views.

Catalyst Center collects network device configuration and operational data by running CLI commands on network devices, and then sends the information to the CX Cloud to be processed for exposure to potential security advisories or bugs. Catalyst Center invokes the following CLI commands for the network bug identifier tool:

- · show buffers summary
- show cef interfaces
- · show clock
- show crypto eli all
- · show crypto isakmp sa detail
- show eigrp service-family ipv4 neighbors
- show environment all
- · show interfaces counters error
- · show interfaces summary
- · show inventory
- show ip interface brief
- show ip nat translations verbose

- show ip nbar protocol-discovery
- · show ip nbar resources flow
- show ip nhrp
- · show ip nhrp summary
- show ip route
- · show ip ssh
- · show ip vrf
- · show logging
- · show performance monitor cache detail
- show platform software route-map fp active map
- show pnp profile
- show redundancy
- · show redundancy application group
- show running-config all
- · show scp status
- · show stackwise-virtual
- show startup-config
- show terminal
- show version

### Scan the Network for Bugs

The following procedure explains how to identify bugs using the network bug identifier tool.

#### Before you begin

- Install the Catalyst Center core package. For more information, see Download and Install Packages and Updates in the *Cisco Catalyst Center Administrator Guide*.
- Install the Machine Reasoning package. For more information, see Download and Install Packages and Updates in the Cisco Catalyst Center Administrator Guide.
- Step 1 From the top-left corner, click the menu icon and choose Tools > Network Bug Identifier.
- Step 2 Click Scan Network.
- Step 3 In the Scan Network window, choose whether you want to scan your system for bugs Now or schedule it for Later.

The dashboard progress indicator shows the list of devices scanned in batches of 10. When the scan is done, the **Network Bug Identifier** window appears.

**Step 4** Use the top pane to view information about the results of the scan, rescan the network, and change scan settings, as follows:

| Item             | Description                                                                                                    |
|------------------|----------------------------------------------------------------------------------------------------|
| Bug Summary      | Number of Catastrophic, Severe, and Moderate bugs in your network.                                                                                           |
| Affected Devices | Number of the following device types that were scanned:  • Routers  • Switches and Hubs                                                                      |
| Scan Mode        | Method used to perform the scan:  • Essential: Scan performed using the Cisco Network Reasoner Engine (NRE).  • CX Cloud: Scan performed using the CX Cloud. |
| Re-scan Network  | Click this button to scan your network again.                                                                                                    |
| Settings         | Click the <b>Settings</b> icon to do the following:  • Enable or disable weekly scans.  • Enable or disable the CX Cloud to scan your network.               |

Step 5 Click the Bugs on Devices tab to view information about the bug, such as Bug ID, Name, Affected Devices, Severity, Affected Versions, and Workaround.

Click any hyperlinked value to display more information about it.

Step 6 Click the Devices tab to view information about the devices, such as Device Name, Image Version, IP Address, Device Type, Bugs, Scan Status, Scan Mode, Site, and Reachability.

Click any hyperlinked value to display more information about it.

**Step 7** From the **Devices** tab, click **Tag Device** to create, edit, or delete tags on the devices.

# **Scan Catalyst Center for Bugs**

The **System Bug Identifier** tool provides an option to identify bugs in the Catalyst Center. The following procedure explains how to enable the **System Bug Identifier** tool:

#### Before you begin

• Install the Catalyst Center core package. For more information, see Download and Install Packages and Updates in the *Cisco Catalyst Center Administrator Guide*.

- Install the Machine Reasoning package. For more information, see Download and Install Packages and Updates in the *Cisco Catalyst Center Administrator Guide*.
- **Step 1** From the top-left corner, click the menu icon and choose **Tools** > **Network Reasoner**.
- **Step 2** Select **System Bug Identifier**.
- Step 3 Click Scan System.
- Step 4 In the Scan System window, choose whether you want to scan your system for bugs Now or schedule it for Later.
  - Note Click the **here** link in the banner that appears at the top of the window, to create new trial that provides access to customized bug information based on device configuration.
- Step 5 The System Bug Identifier window shows the BUG SUMMARY and the Bugs Identified on Your System table.

  In addition to basic bug information, this window shows information, such as when the bug was first and last identified, the frequency that it was identified and affected versions.
- Step 6 Click the Bug ID.

  The Bug Details dialog box displays the details of the bug.
- Step 7 Click the arrow next to **Bug ID** to go to the **Bug Search Tools** window, which shows more details about the bugs.